### **Navigating to the Order Confirmation within the Punchout Site:**

1) On the right hand tool bar under the My Account section, click on Review Orders

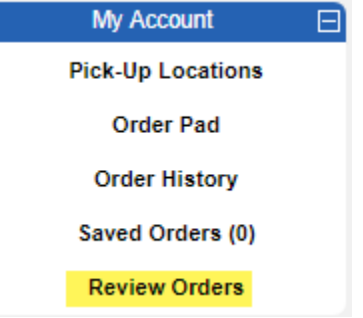

2) Fill in the Entry Date, Order #, PO #, etc. and click on the Search button

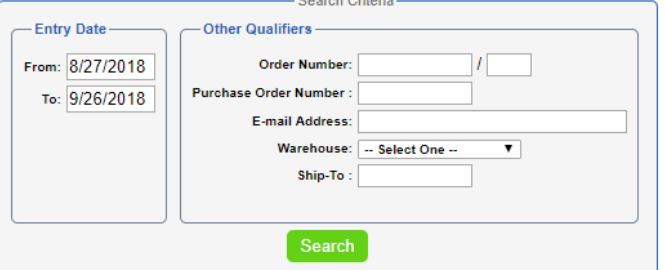

3) Find the order, and click on Printable Version. A pop-up window will display the order confirmation.

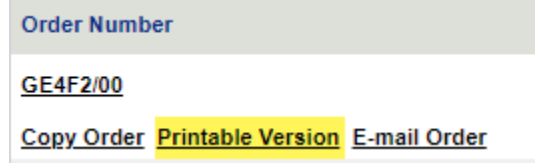

# **Navigating to your Order History within the Punchout Site:**

On the right hand tool bar under the My Account section, click on Order History and Review Orders.

- a. Order History will show items they have ordered and sales statistics for those items
- b. Review Orders will show the order listing in history (and open orders).

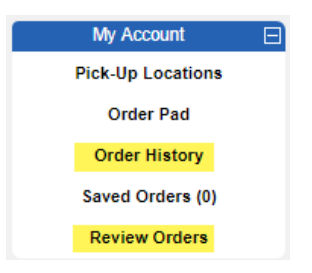

# **Navigating to reorder a previous order within the Punchout Site:**

1) On the right hand tool bar under the My Account section, click on Review Orders

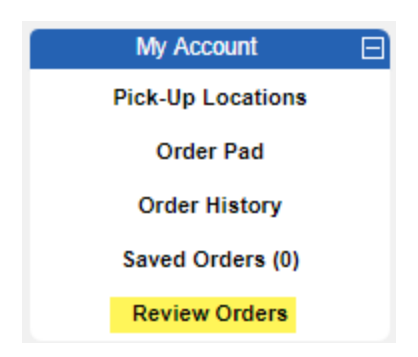

2) Fill in the Entry Date, Order #, PO #, etc. and click on the Search button

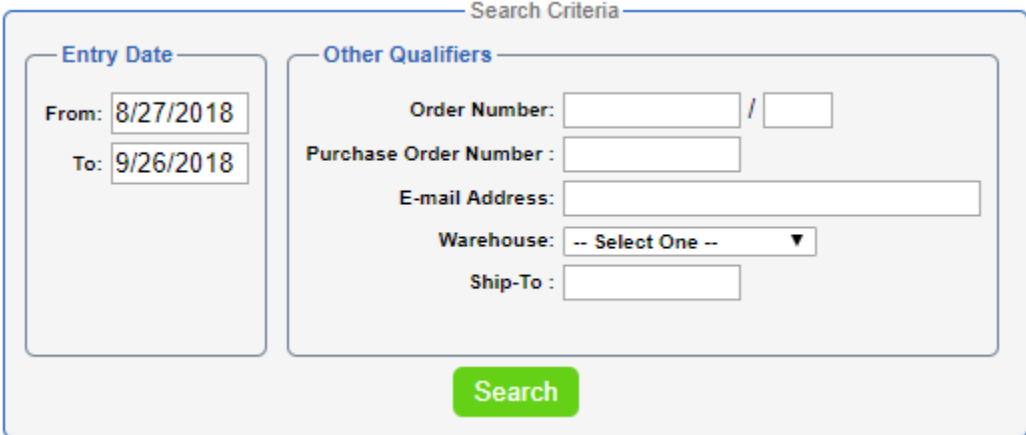

3) Find the order, and click on Copy Order to add all items from that order into your cart. **Order Number** 

GE4F2/00

Copy Order Printable Version E-mail Order

#### **Navigating to Favorites/Shopping Lists within the Punchout Site:**

1) If you search for an item and click on its details, you may click on the Add to Existing/New Shopping List or Add to Wish List buttons.

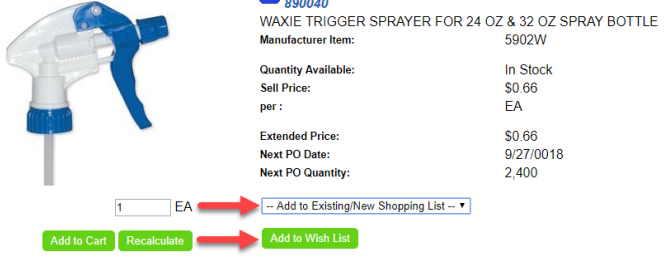

2) Click on the Add to Shopping List button > Click on Create Shopping List

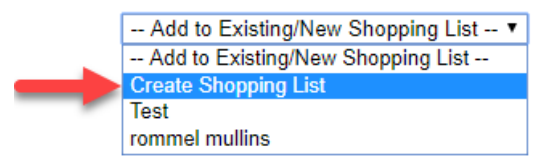

3) Name your list and add a description (optional) > Click on the Create button

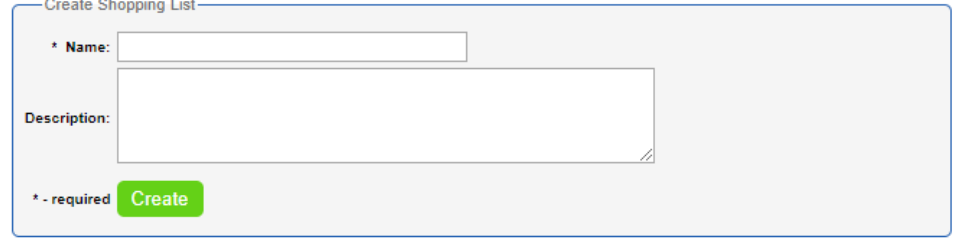

4) Go back to the item details screen > Click on the Add to Existing/New Shopping List button > Select the desired list.

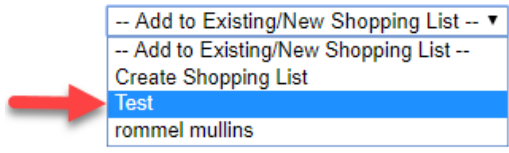

#### **Navigating to Training/Navigation Documentation within the Punchout Site:**

- 1) On the right hand tool bar under the New Website Documentation section, click on Quick Reference Guide or Website Changes.
- 2) Quick Reference Guide includes training/navigation materials for our site.
- 3) Website Changes includes new features/changes implemented to the site.

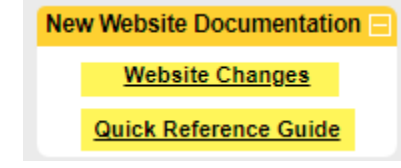